## **Lesson 1: Introducing Out of the Box Searches**

The out-of-the-box searches, or canned searches, are those queries that are included with Alma under Shared Folders>Alma. It's a good idea to look at each of these canned queries so you don't need to re-invent an existing query.

Enter Alma, then analytics, then click on the "Catalog" link.

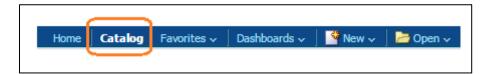

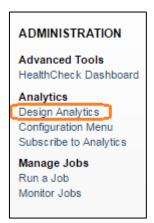

Expand "Shared Folders" by clicking the arrow next to it. There are three additional sub-folders. In the Alma folder is where Ex Libris has placed a collection of out-of-the box searches for our use.

Expand the Alma folder and you can see many areas, such as "Subject Area Contents," "Dashboards," "Acquisitions," and so on.

Expand the folders named Acquisitions and Cost per Use. Each of them have a sub-folder called Reports. By clicking on any of the Reports sub-folders, you will see in the center panel a collection of out-of-the box reports you can run on your data. You may then edit the guery or export that information.

Let's look more closely at E-Inventory>Reports. In the center, see the report called "Electronic Inventory Count." Click on the "Open" link to run the query.

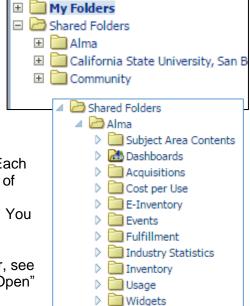

If you see this screen, don't worry. This means it is working on the query. Do not cancel the query.

Searching... To cancel, click here.

This is the completed report.

| 1 | ectronic | Inventory | y Count |
|---|----------|-----------|---------|
|   |          |           |         |

Total number of portfolios broken down by material type Time run: 7/25/2016 1:37:47 PM

| Material Type   | Number of Portfolios |
|-----------------|----------------------|
| Book            | 184,950              |
| Computer file   | 601                  |
| Journal         | 36,527               |
| Мар             | 6,856                |
| Mixed material  | 9                    |
| Music           | 26,512               |
| Visual material | 11,765               |
| Grand Total     | 267 220              |

Edit - Refresh - Print - Export - Add to Briefing Book - Copy

Using the links at the bottom of the finished report, you can print in both html and pdf or you can export it as PDF, Excel, Powerpoint, Web archive (mht), or data (csv, tab delimited, and xml). Or you could use a screen capturing software or use alt-print screen and then paste it into Paint.

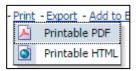

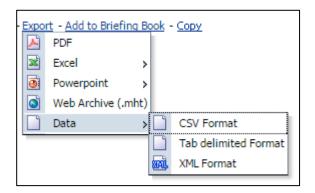

Let's do one more. Under Shared Folders>Alma, expand the Inventory sub-folder. Click on the Reports folder. In the center panel, click the "Open" link under Physical Inventory Count. It should look something like this.

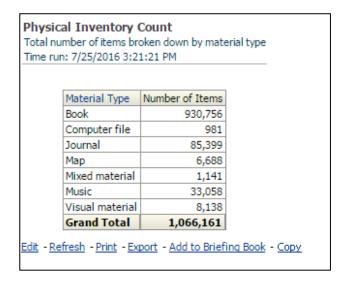

Being familiar with the out-of-the-box reports can save you a great deal of time and energy since you will not have to create these reports from scratch.

## **Activity 1-1**

Pause the video as necessary to complete activity 1-1.

Expand all of the sub-folders under Shared Folders>Alma. Find the Reports sub-folder in them. Not all of these sub-folders have a Reports folder. Which Alma sub-folder do NOT have a Reports folder?

## **Activity 1-2**

Go to the Fulfillment folder. Click on the Reports sub-folder. You can see a number of reports in the center panel. Click the Open link on one of them. Wait for the results to display. Use the Export link at the bottom of the display and choose pdf or Excel, depending on your preference. Save it to your desktop. Go to your desktop and open the file. Compare it to the display. Is it identical? Do you see any problems or have questions about the table?

NOT have a Reports folder.

1-1 answer: Under Shared Folders>Alma, only "Subject Area Contents," "Industry Statistics," and "Widgets" do